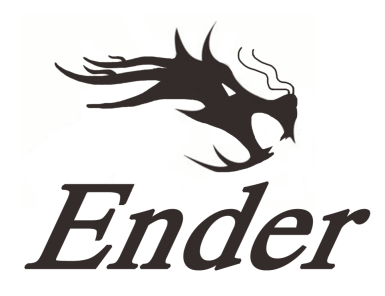

# **Ender 3 Series 3D Printer**

# **Quick Start Guide**

- ◆ This guide is for the Ender 3 Series of 3D printers.
- ◆ Select the correct input voltage to match your local mains (220V or 110V)
- ◆ Because of software/hardware upgrades and model differences, new revisions may not be listed in this guide.
- Detailed instructions for use are available on the SD card.  $\blacksquare$  V.2.3

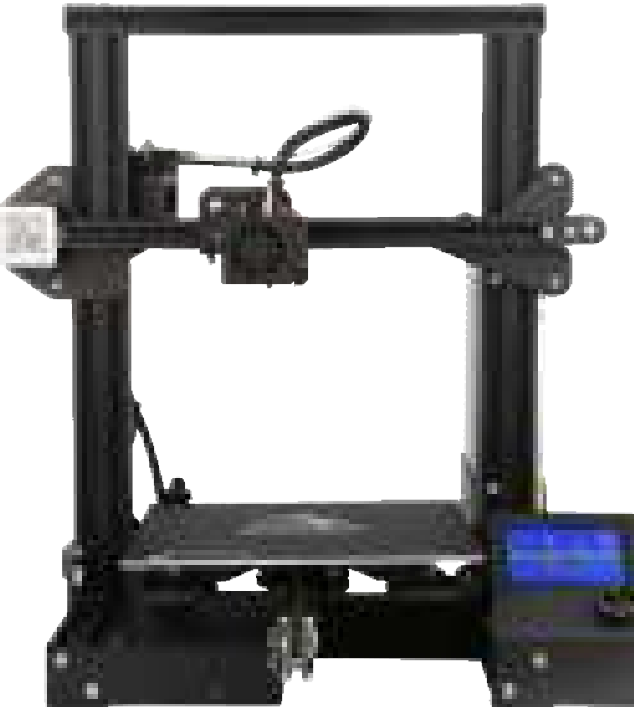

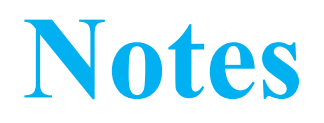

- 1. Do not use the Printer in any way other than described herein to avoid personal injury or property damage.
- 2. Do not place the Printer near flammables, explosives or heat sources. It is best to place it in a wellventilated, low-dust environment.
- 3. Do not expose the Printer to violent vibration or any unstable environment. This will cause poor print quality.
- 4. The filaments recommended by the manufacturer are preferred as to avoid clogging in the hot end and/or Printer damage.
- 5. Do not use any other power cable than the one supplied. Use a grounded three-prong power outlet.
- 6. Do not touch the nozzle or hot bed during printing. Keep hands away from machine while in use to avoid burns or personal injury.
- 7. Do not wear gloves or loose clothing when operating the Printer. These loose articles can become caught in moving parts and cause personal injury or Printer damage.
- 8. Clean off filament from the nozzle tip with the provided pliers before the nozzle cools. Do not touch the nozzle directly. This can cause personal injury.
- 9. Clean the Printer frequently. With the machine powered off, clean the printer body with a dry cloth to remove dust, adhered printing materials and foreign objects on guide rails. Use glass cleaner or isopropyl Alcohol to clean the print surface before every print for consistent results.
- 10. Children under 10 years of age should not use the Printer without supervision.

# **Contents**

- **1. Introduction ...……………………………1 2. LCD Menu ………………………………2**
- **3. Loading Filament ….……………………3**
- **4. Bed Leveling ..…….……………………4**

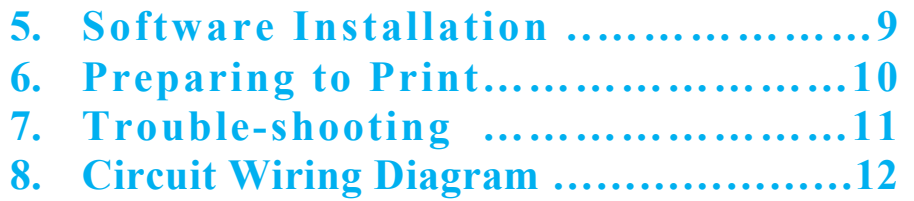

# **Preface**

#### **Dear consumers,**

Thank you for choosing our products. For the best experience, please read the instructions before operating the Printer. Our 3D team is always ready to provide you with assistance. Please contact us via the phone number or e-mail address provided at the end when you encounter any problem with the Printer.

For a better experience in using our product, you may learn how to use the Printer in the following ways:

1. View the accompanied instructions and videos on the SD card.

2. Visit our official website at **www.creality3d.cn.** You will find relevant software/hardware information, contact details and operation and maintenance instructions on the website.

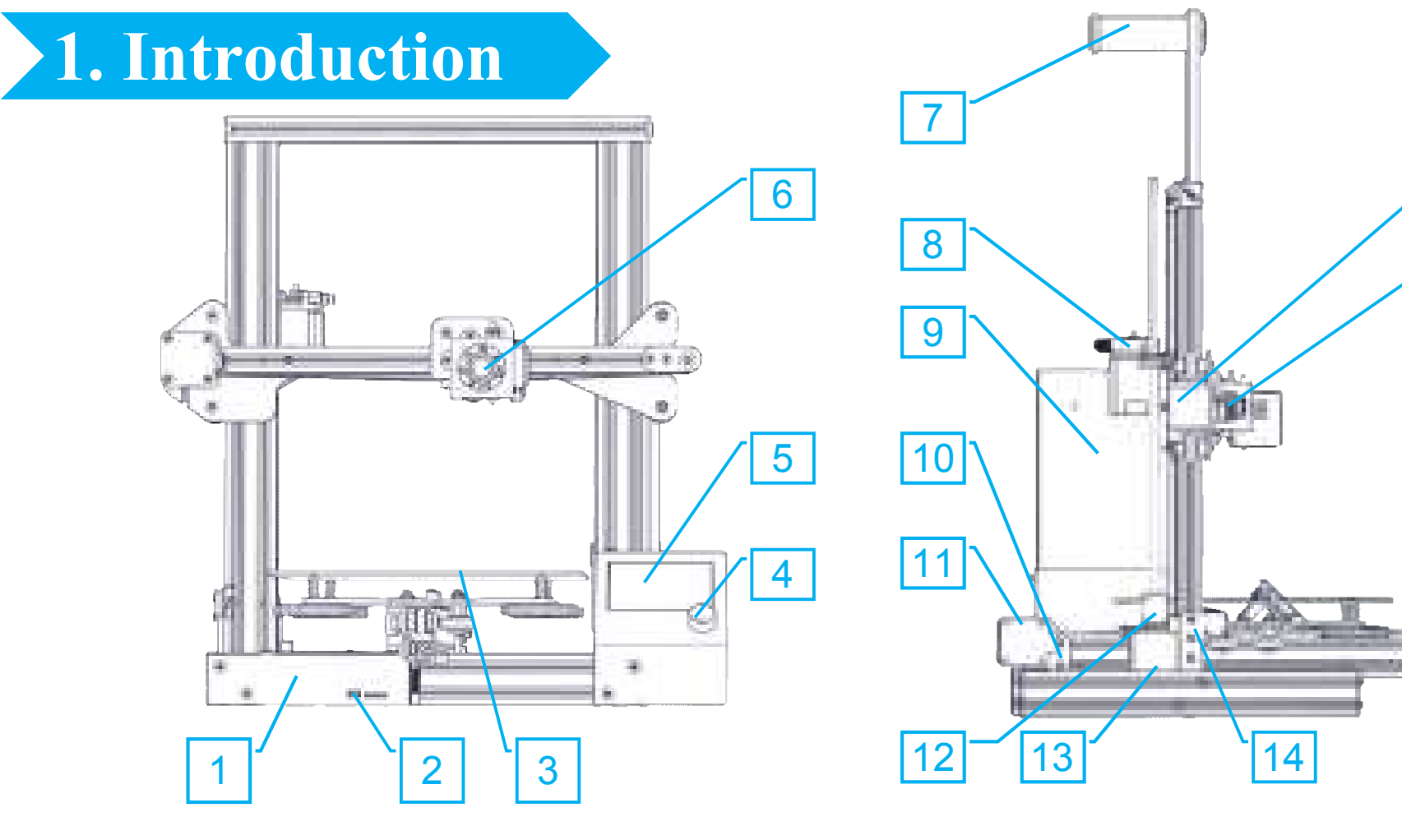

- 1. Control Box
- 2. SD Slot and USB Port
- 3. Print Surface
- 4. Control Knob
- 5. Display
- 6. Nozzle Assembly
- 7. Spool Holder
- 8. Extruder (E) Stepper
- 9. Power
- 10. Y Limit Switch
- 11. Y Stepper
- 12. Coupling
- 13. Z Stepper
- 14. Z Limit Switch

16

15

- 15. X Limit Switch
- 16. X Stepper

# **2. LCD Menu**

## **Information Displayed**

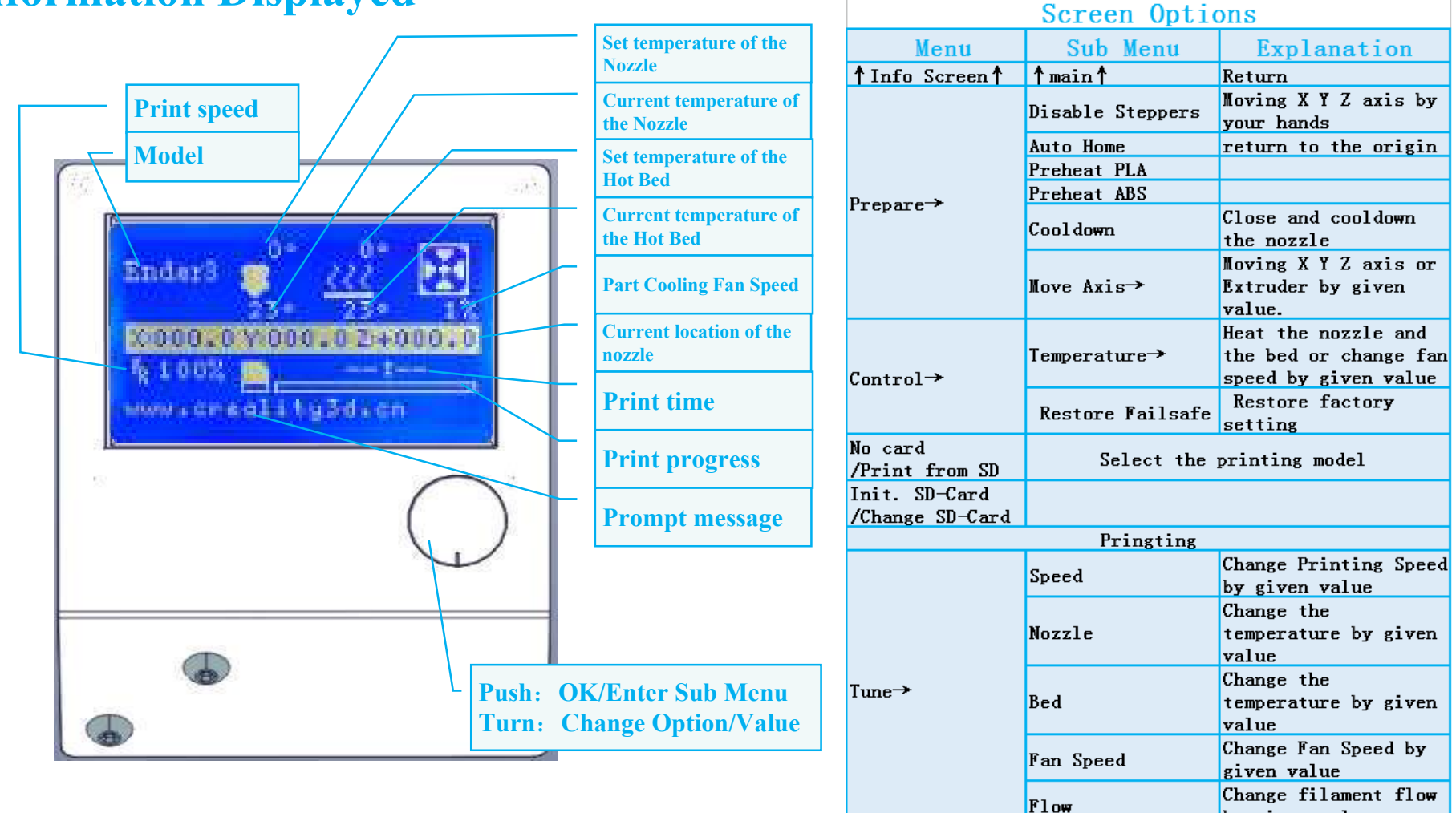

Pause Print **Stop Print** 

by given value

## **3. Loading Filament**

#### **1. Preheat**

#### **Method 1**

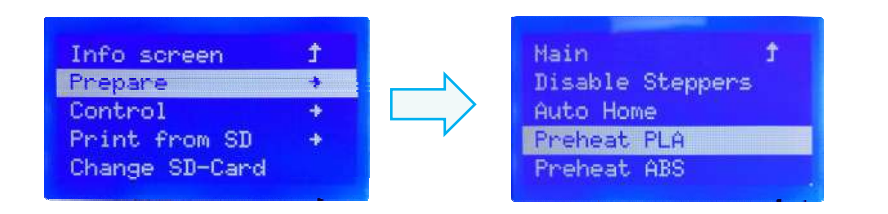

#### **Method 2**

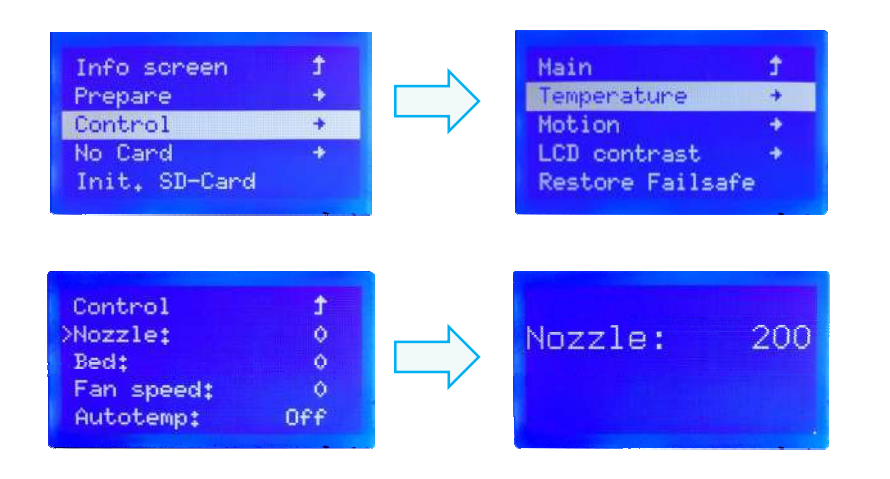

#### **2. Feeding**

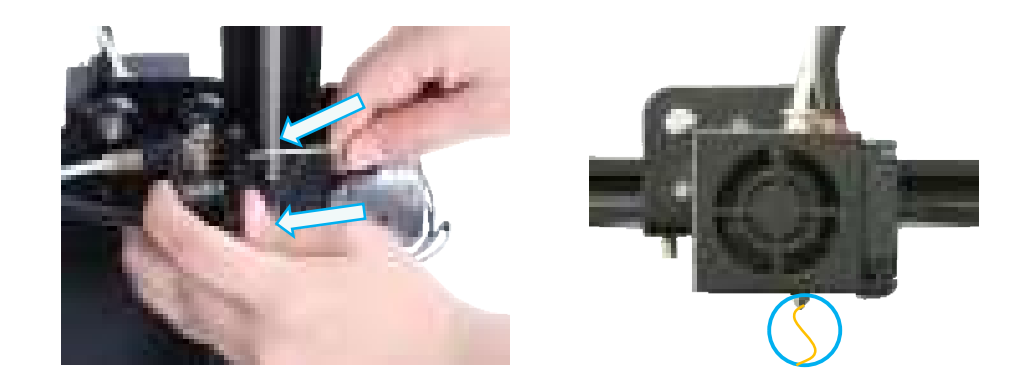

Press and hold the extruder lever then insert 1.75mm filament through the small hole of the extruder. Continue feeding until you see filament come out the nozzle.

#### **Tip**:**Replacing the Filament**

Preheat the nozzle then pull out the existing filament. Next, insert the new filament.

# **4. Bed Leveling**

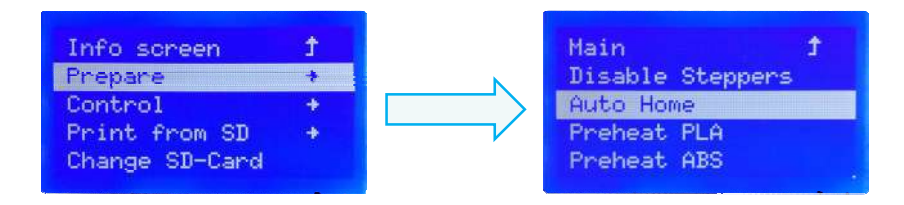

1. Prepare →Auto Home. Wait for the nozzle to move to the left/front of the platform.

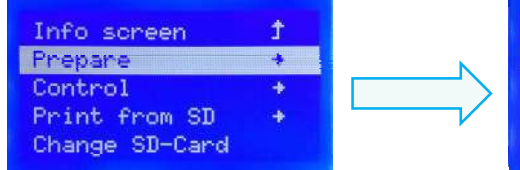

2. Prepare→Disable Steppers

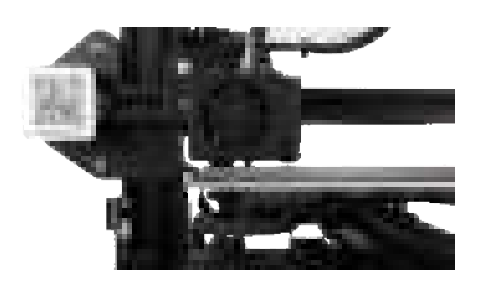

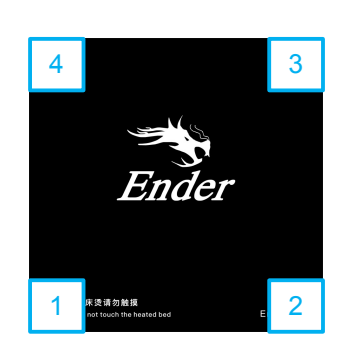

Disable Steppers

土

Main

Auto Home

Preheat PLA

Preheat ABS

- 3. Move the nozzle the front/left leveling screw and adjust the platform height by turning the knob underneath. Use a piece of A4 paper (standard printer paper) to assist with the adjustment, making sure that the nozzle lightly scratches the paper.
- 4. Complete the adjustment on all 4 corners
- 5. Repeat above steps 1-2 times if necessary.

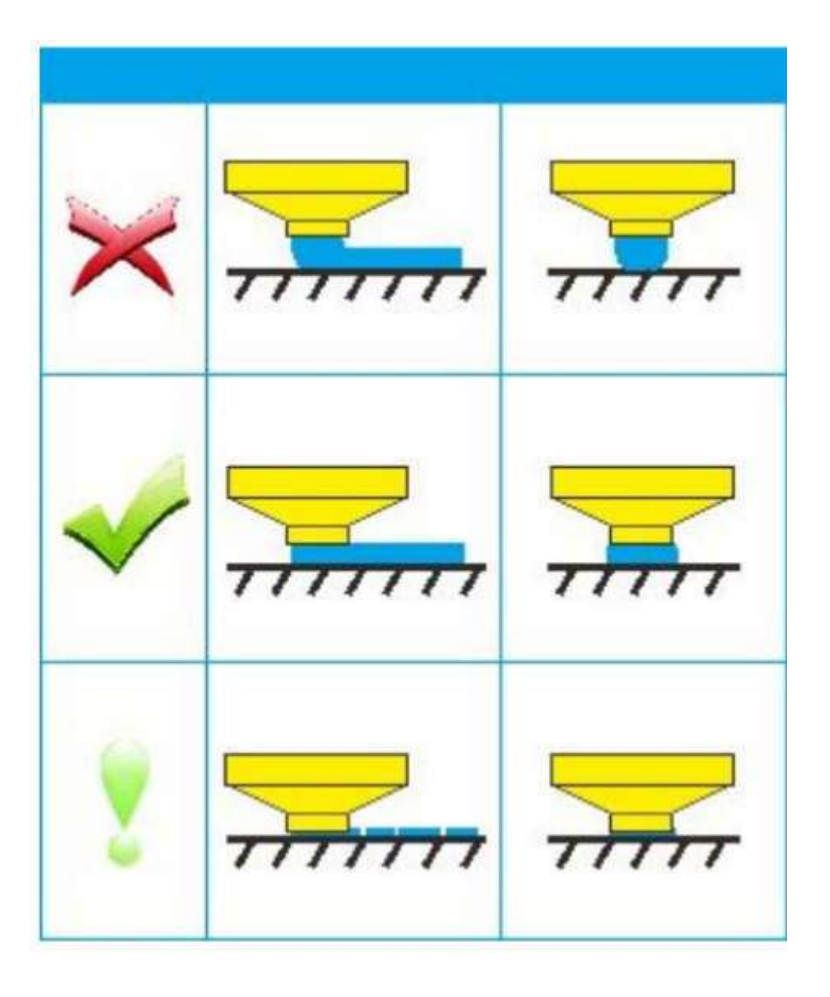

## **5. Software Installation**

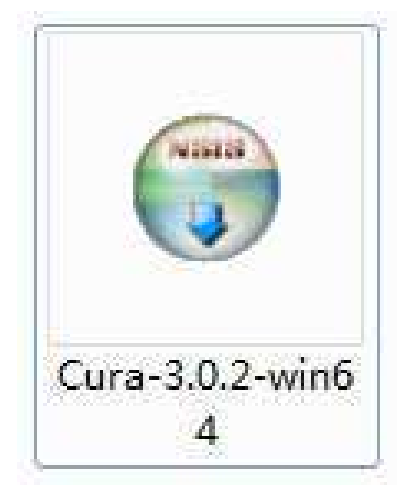

1. Double click the Cura icon to install the Cura Slicing Software.

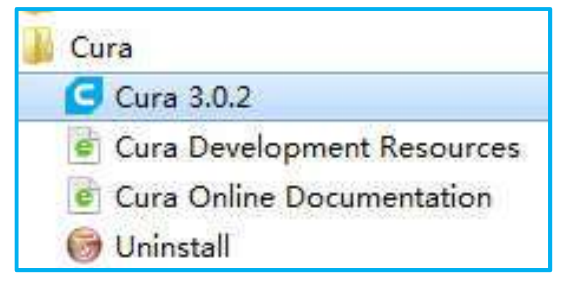

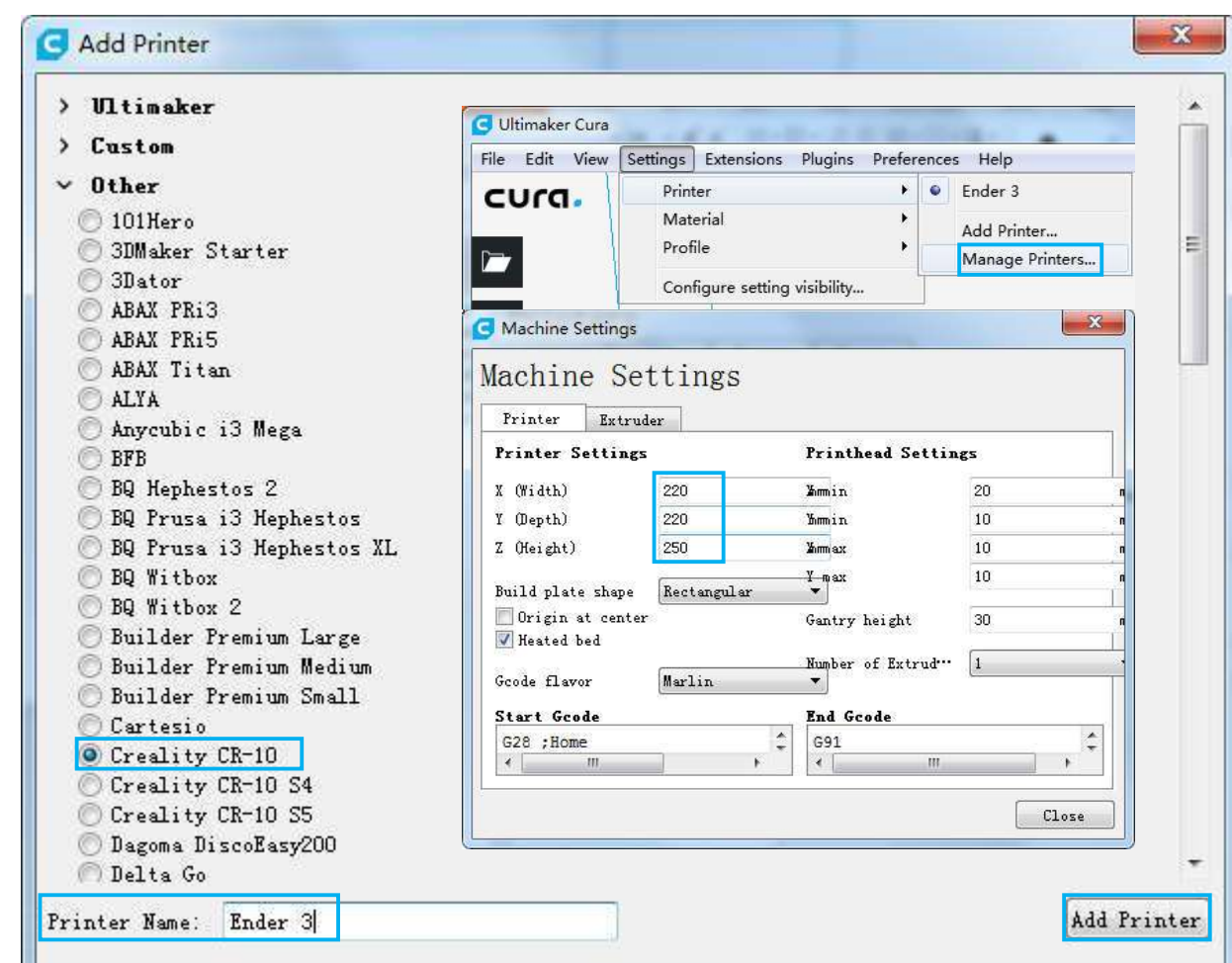

- 2. Start Cura from the Start Menu. 3. Select Other→Creality CR-10→Printer Name: Ender 3→Add Printer.
	- 4、Setting→Printer→Manage Printers...
	- 5、Change Printer Settings to (220,220,250).

# **6. Preparing to Print**

#### **1**.**Slicing**

Insert SD card into computer with Reader.

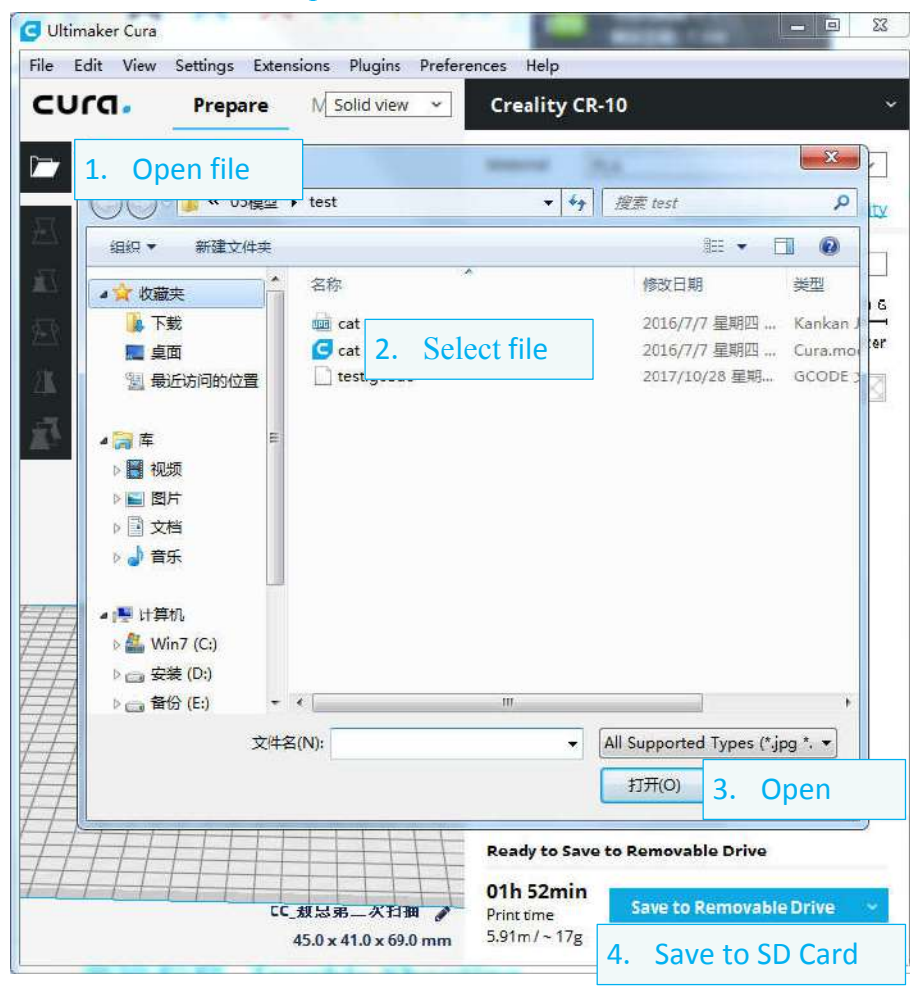

#### **2**.**Printing**

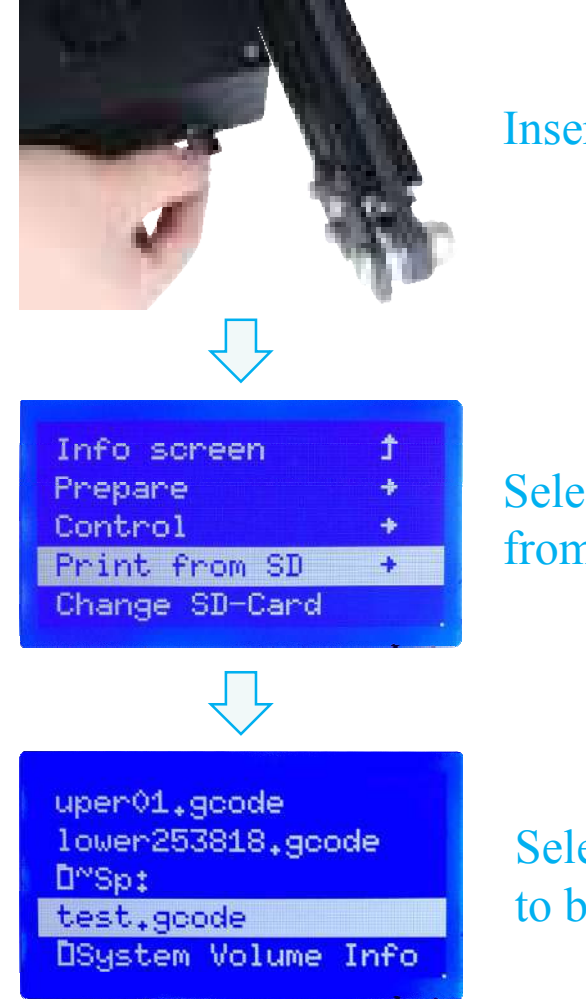

Insert the SD card

### Select "Print from SD"

Select the file to be printed

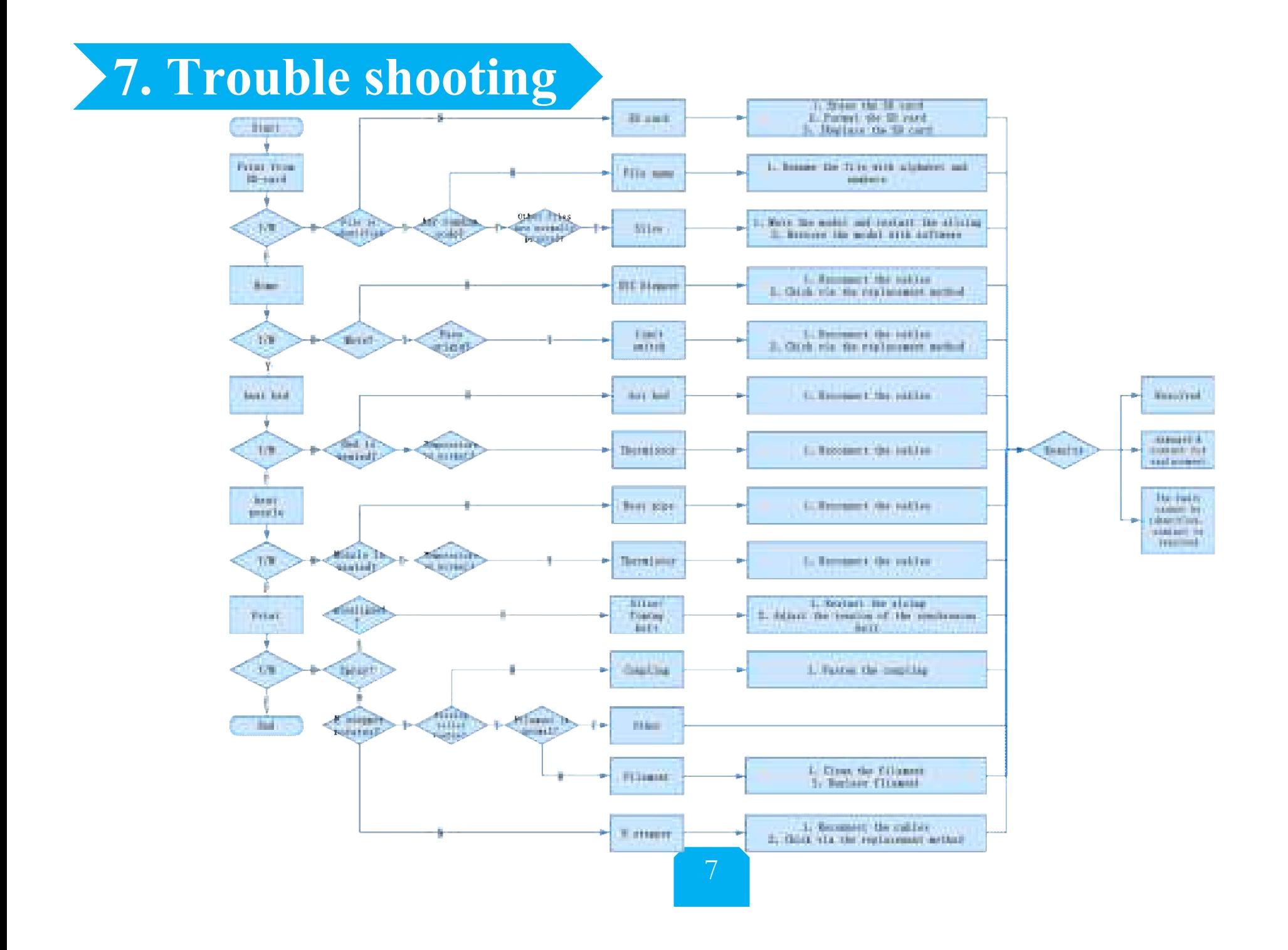

# **8. Circuit Wiring Diagram**

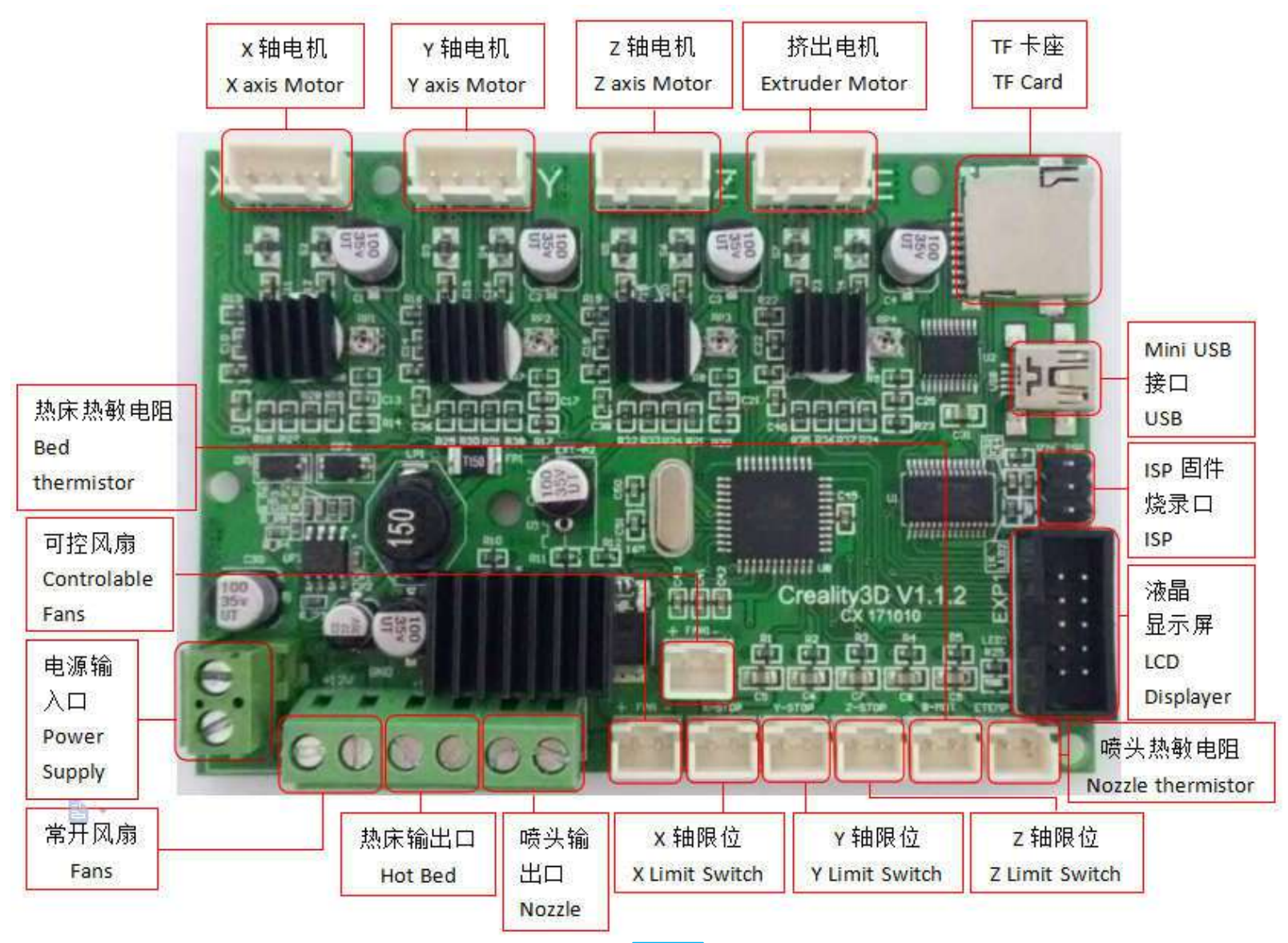

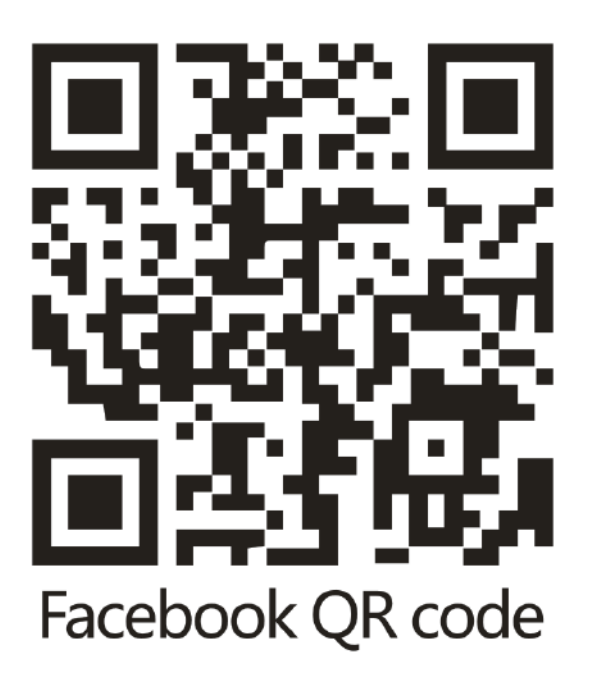

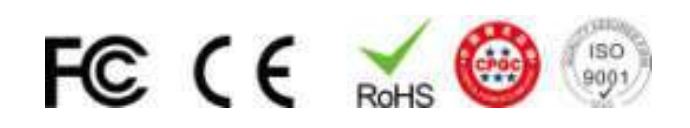

### **Shenzhen Creality3D Technology CO.,LTD.**

**Offi c i a l Websit e : www.creality3d.cn Company Address: 12F, Building No.3,JinchengyuanIndustrial Area, HuafanRoad, Dalang,Longhua, Shenzhen, Guangdong Province**